# 200/300系列託管交換器上的連結彙總群組 (LAG)組態

#### 目標

連結彙總群組(LAG)用於將多個連線埠連結在一起。LAG可增加頻寬,增加埠靈活性,並在兩 台裝置之間提供鏈路冗餘以最佳化埠使用。連結彙總控制通訊協定(LACP)是IEEE規範 (802.3ad)的一部分,用於捆綁多個實體連線埠以形成單一邏輯通道。LACP還用於確定動態 LAG的哪些埠處於活動狀態。

本文解釋如何在200/300系列託管交換機上配置LAG管理、Lag設定和LACP。

#### 適用裝置

· SF/SG 200和SF/SG 300系列託管交換器

### 軟體版本

•1.3.0.62

#### LAG管理

步驟 1.登入到Web配置實用程式,然後選擇Port Management > Link Aggregation > LAG Management。將開啟LAG Management頁面:

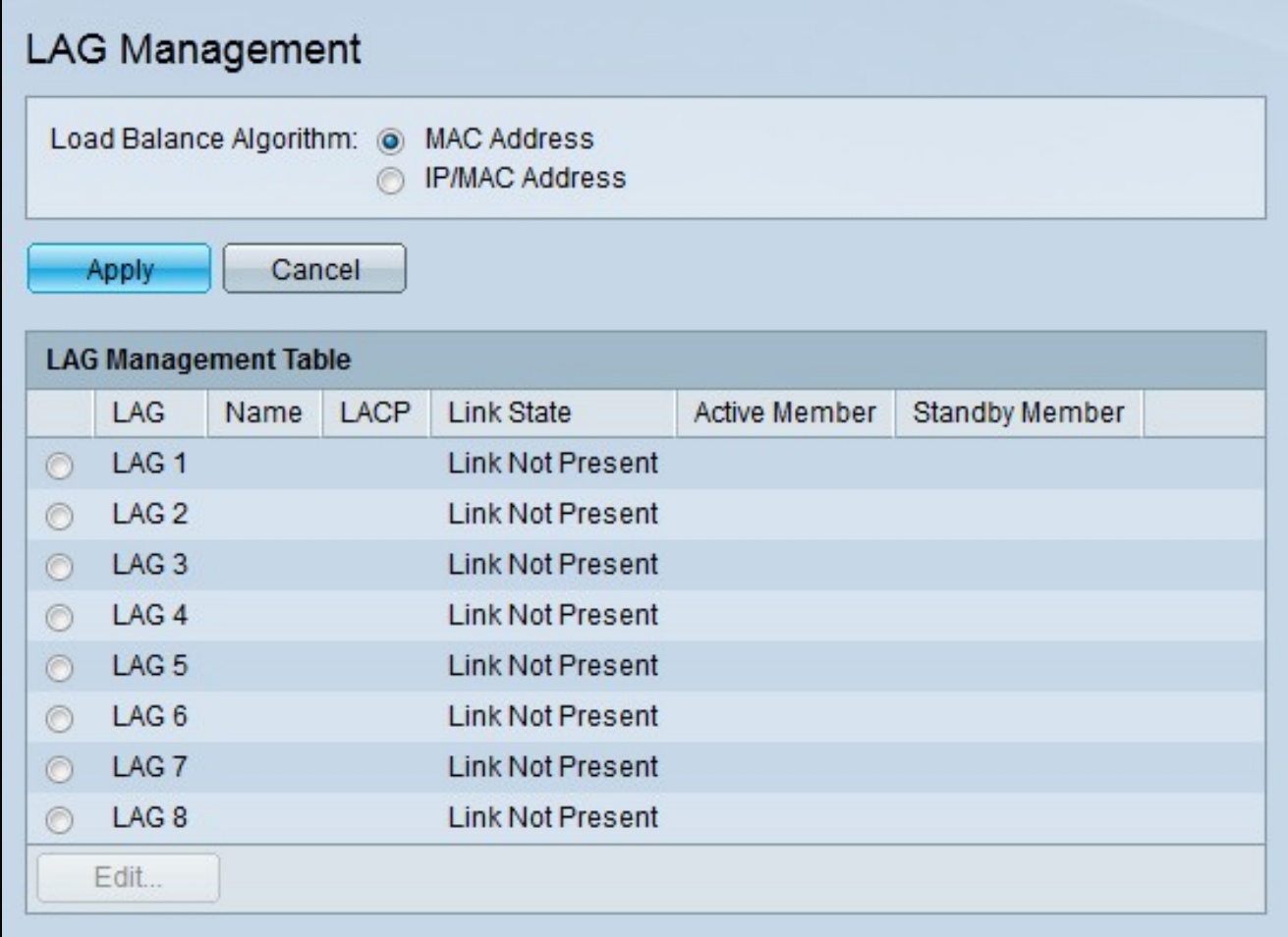

步驟 2.在Load Balance Algorithm欄位中按一下所需演算法的相應單選按鈕。負載均衡是使網 路吞吐量達到最大以最佳化資源使用率的方法。

· MAC地址 — 基於所有資料包的源MAC地址和目標MAC地址執行負載均衡。

· IP/MAC地址 — 根據IP資料包的源IP地址和目標IP地址以及非IP資料包的源MAC地址和目 標MAC地址執行負載均衡。

步驟 3.按一下「Apply」。

## 定義LAG中的成員埠

步驟 1.登入到Web配置實用程式,然後選擇Port Management > Link Aggregation > LAG Management。將開啟LAG Management頁面:

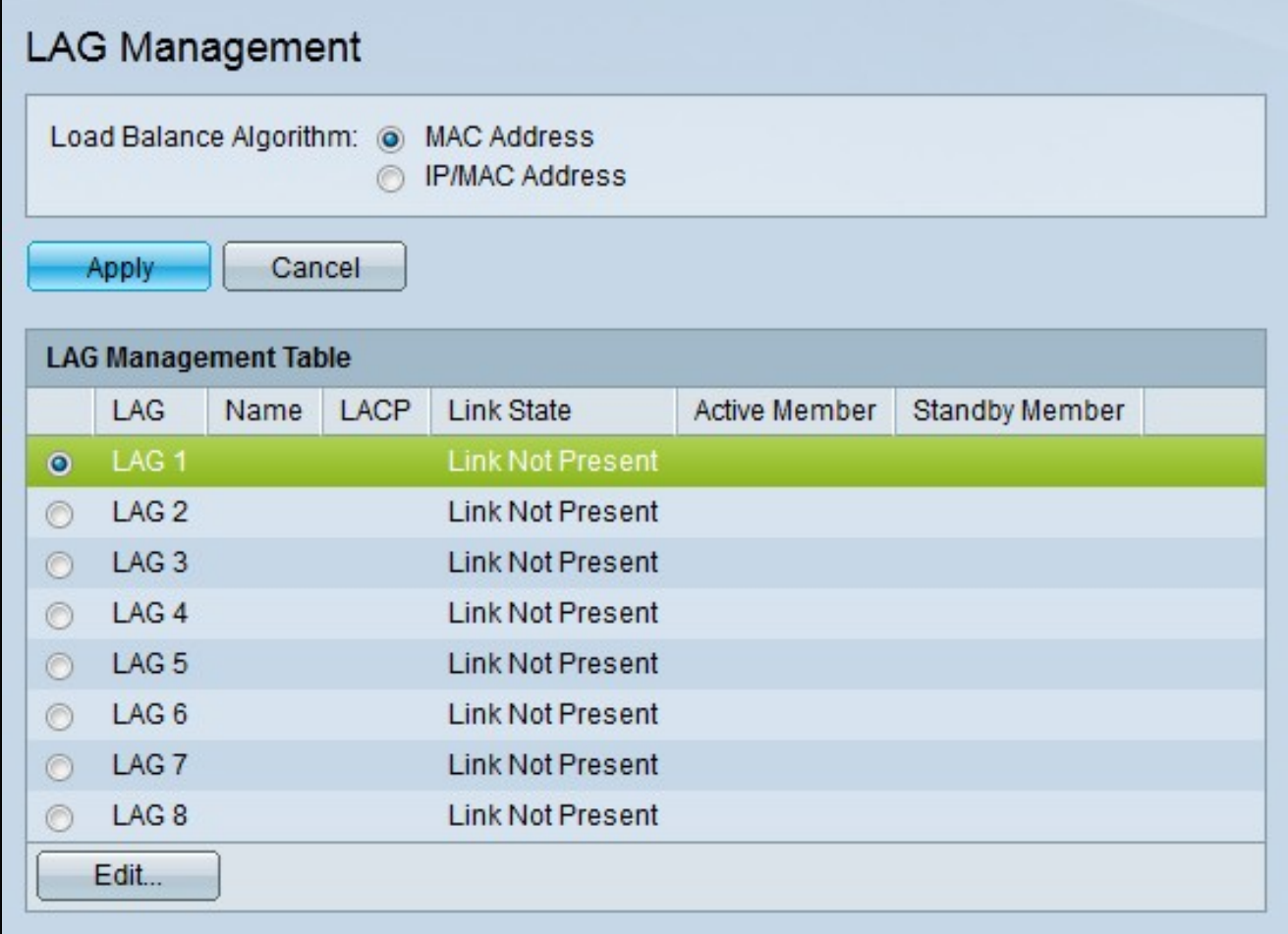

步驟 1.按一下要編輯的LAG的單選按鈕。

步驟 2.按一下Edit配置LAG。出現Edit LAG視窗。

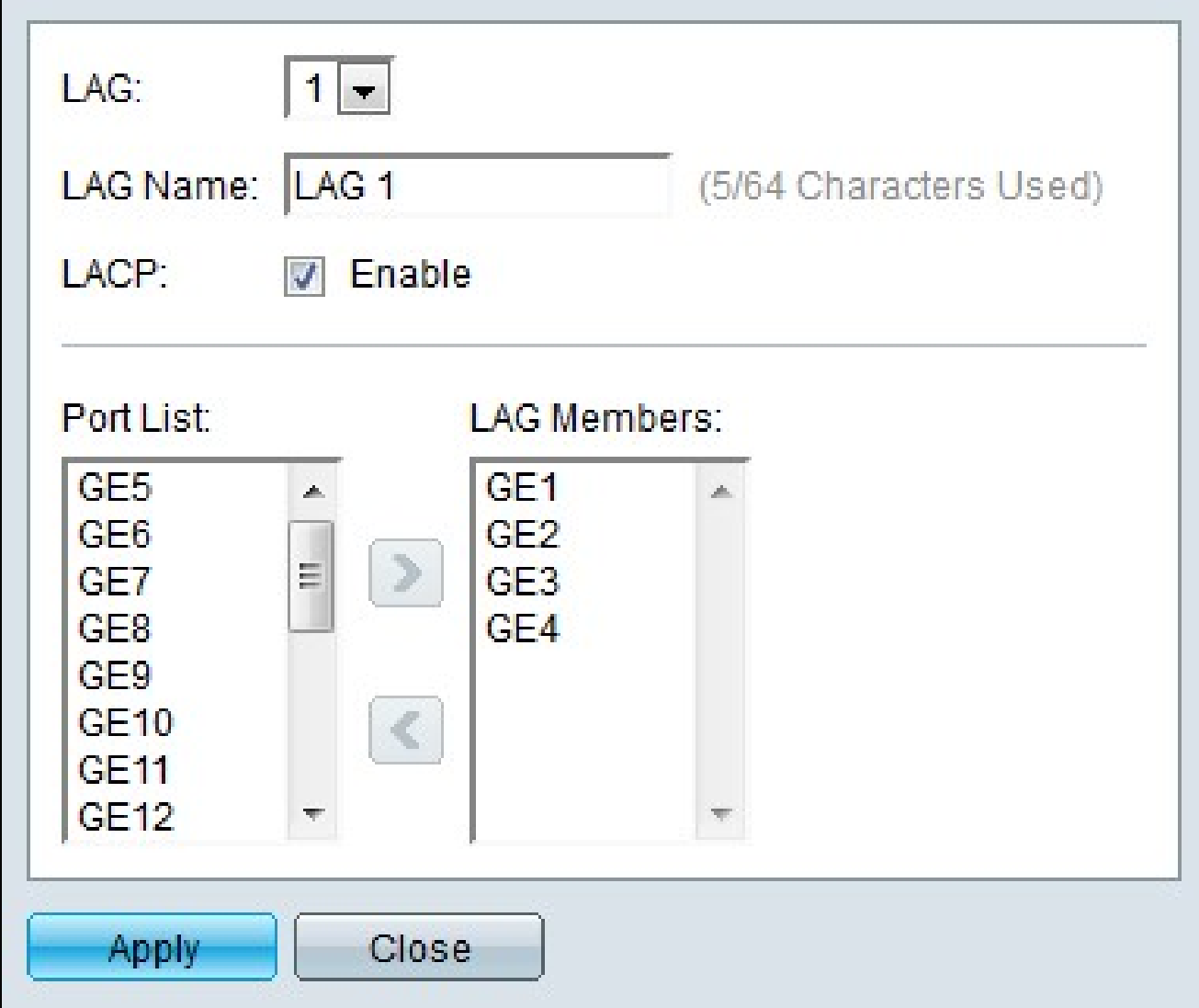

步驟3.(可選)從LAG下拉選單中選擇要配置的LAG。

步驟4。(可選)在LAG名稱欄位中輸入LAG的名稱。

步驟5.(可選)勾選LACP以在LAG上啟用鏈路聚合控制協定(LACP)。LACP允許LAG具有最 多16個埠。

注意:只有在將埠新增到LAG之前才能啟用LACP。

步驟 6.在Port List欄位中選擇要新增到LAG中的埠。

步驟 7.按一下>使指定的埠成為LAG的成員。

步驟 8.按一下「Apply」。

## LAG設定

步驟 1.登入到Web配置實用程式,然後選擇Port Management > Link Aggregation > LAG Settings。將開啟LAG Settings頁面:

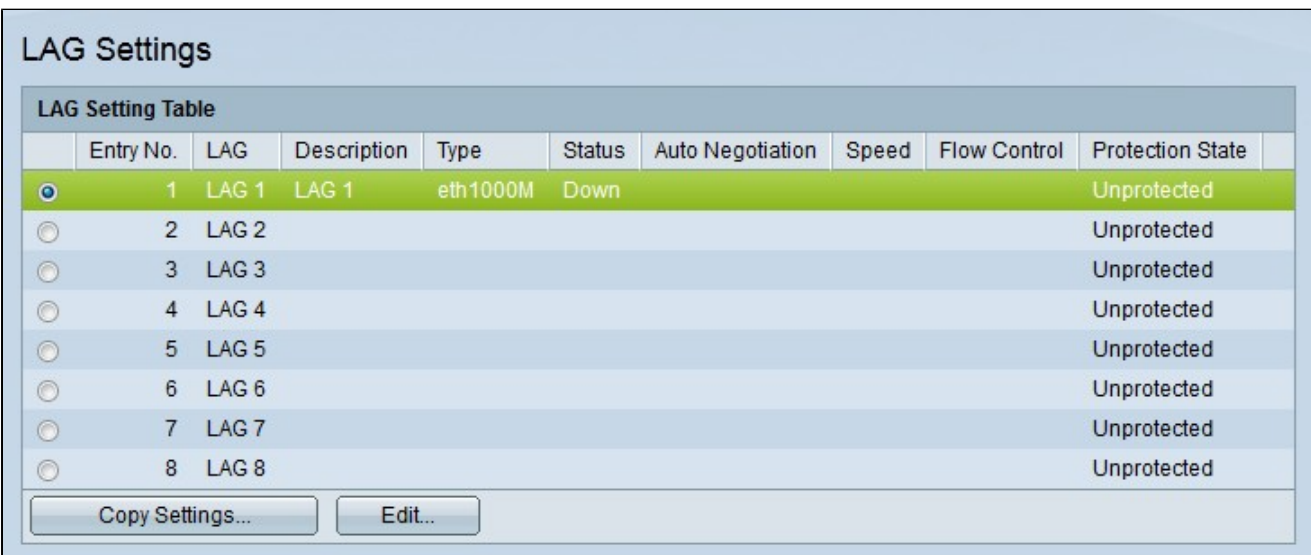

步驟 2.按一下要編輯的LAG的單選按鈕。

步驟 3.按一下Edit配置LAG。出現「Edit LAG Settings(編輯LAG設定)」視窗。

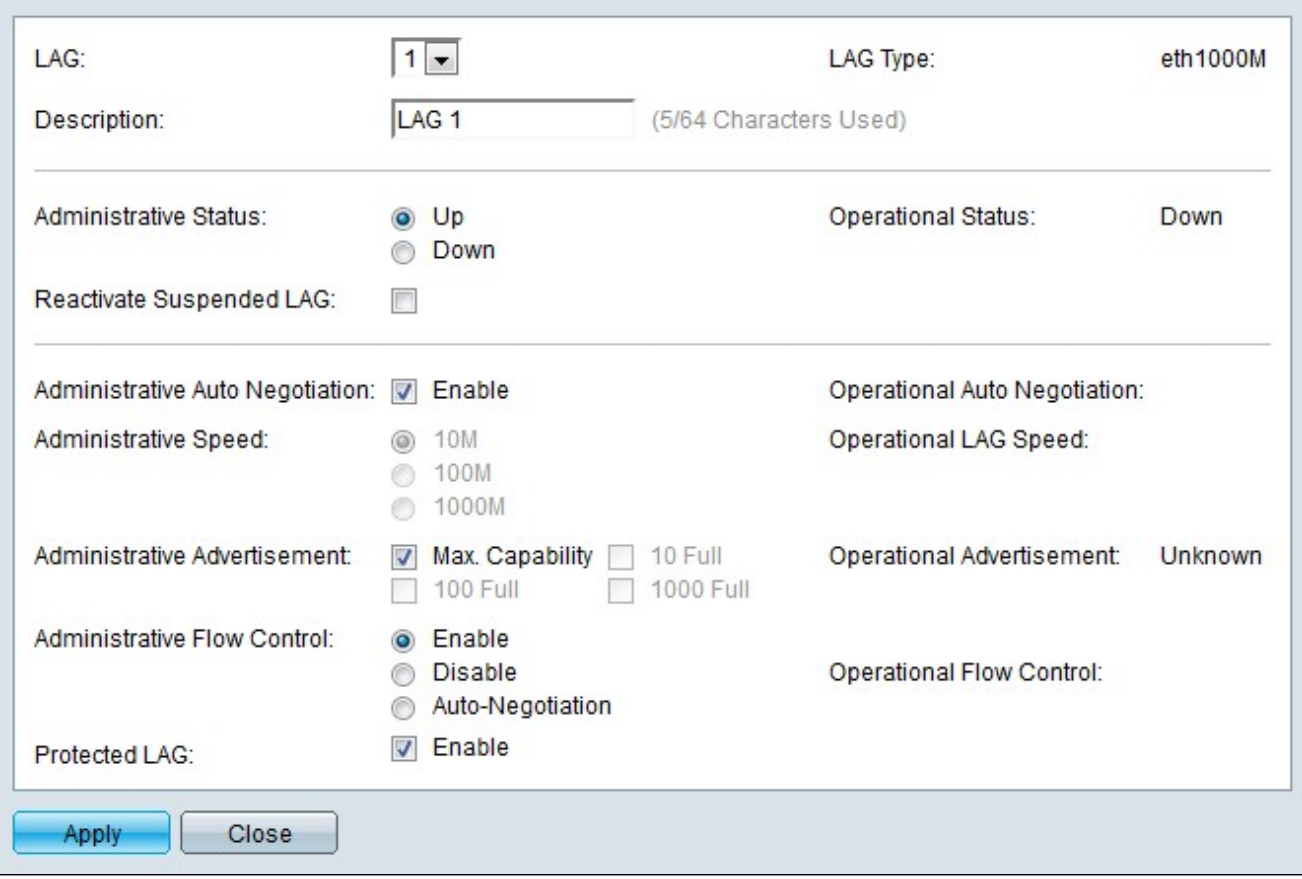

步驟4.(可選)從LAG下拉選單中選擇要配置的LAG。Lag Type欄位顯示組成LAG的埠型別。

步驟5.(可選)在「說明」欄位中輸入一個LAG的名稱。

步驟 6.點選與「管理狀態」欄位中所需的LAG狀態對應的單選按鈕。Operational Status欄位 顯示LAG的當前狀態。

· LAG已啟動並運行。

·關閉 — LAG已關閉但未運行。

步驟7.(可選)選中Reactivate Suspended LAG以重新啟用已由鎖定埠安全或ACL配置禁用 的LAG。

步驟8.(可選)勾選Administrative Auto Negotiation以啟用管理員自動交涉。自動交涉是一種 允許兩個連結夥伴互相傳輸傳輸速率和流量控制的通訊協定。Operational Auto Negotiation欄 位顯示自動協商的當前狀態。

步驟 9.在Administrative Speed欄位中,點選與所需LAG速度對應的單選按鈕。Operational LAG Speed欄位顯示當前LAG速度。

· 10M — LAG使用10 Mbps的速度。

· 100M — LAG使用100 Mbps的速度。

· 1000M — LAG使用1000 Mbps的速度。

步驟 10.選中與要在Administrative Advertisement欄位中通告的所需LAG功能對應的框。 Operational Advertisement欄位顯示向連結的LAG通告的速度。

·最大功能 — 可以接受所有LAG速度和雙工模式設定。

· 10 Full — LAG通告10 Mbps速度和全雙工模式設定。

· 100 Full — LAG通告100 Mbps速度和全雙工模式設定。

· 1000 Full — LAG通告1000 Mbps速度和全雙工模式設定。

步驟 11.點選與「管理流控制」欄位中所需的流控制對應的單選按鈕。流量控制管理裝置之間 的資料流,以便能夠以有效的速度處理資料。Operational Flow Control欄位顯示使用者指定的 流控制設定。

·啟用 — 流量控制在LAG上啟用。

·禁用 — 在LAG上禁用流量控制。

·自動交涉 — 自動交涉用於確定應該啟用或停用流量控制。

步驟12.(可選)選中Protected LAG欄位中的Enable以通過上行鏈路保護LAG。這使得LAG成 為共用同一VLAN的介面之間的第2層隔離的保護埠。受保護埠不會將任何流量轉發到同一交 換機上的任何其他受保護埠。

步驟 13.按一下「Apply」。

#### 設定埠LACP引數設定

連結彙總控制通訊協定(LACP)用於為LAG上的連線埠設定優先順序。動態LAG最多可以有 16個相同型別的埠,但一次只能有8個埠處於活動狀態。當LAG有超過8個埠時,交換機將使 用LACP埠優先順序來確定哪些埠將變為活動狀態。

步驟 1.登入到Web配置實用程式並選擇Port Management > Link Aggregation > LACP開啟 LACP頁:

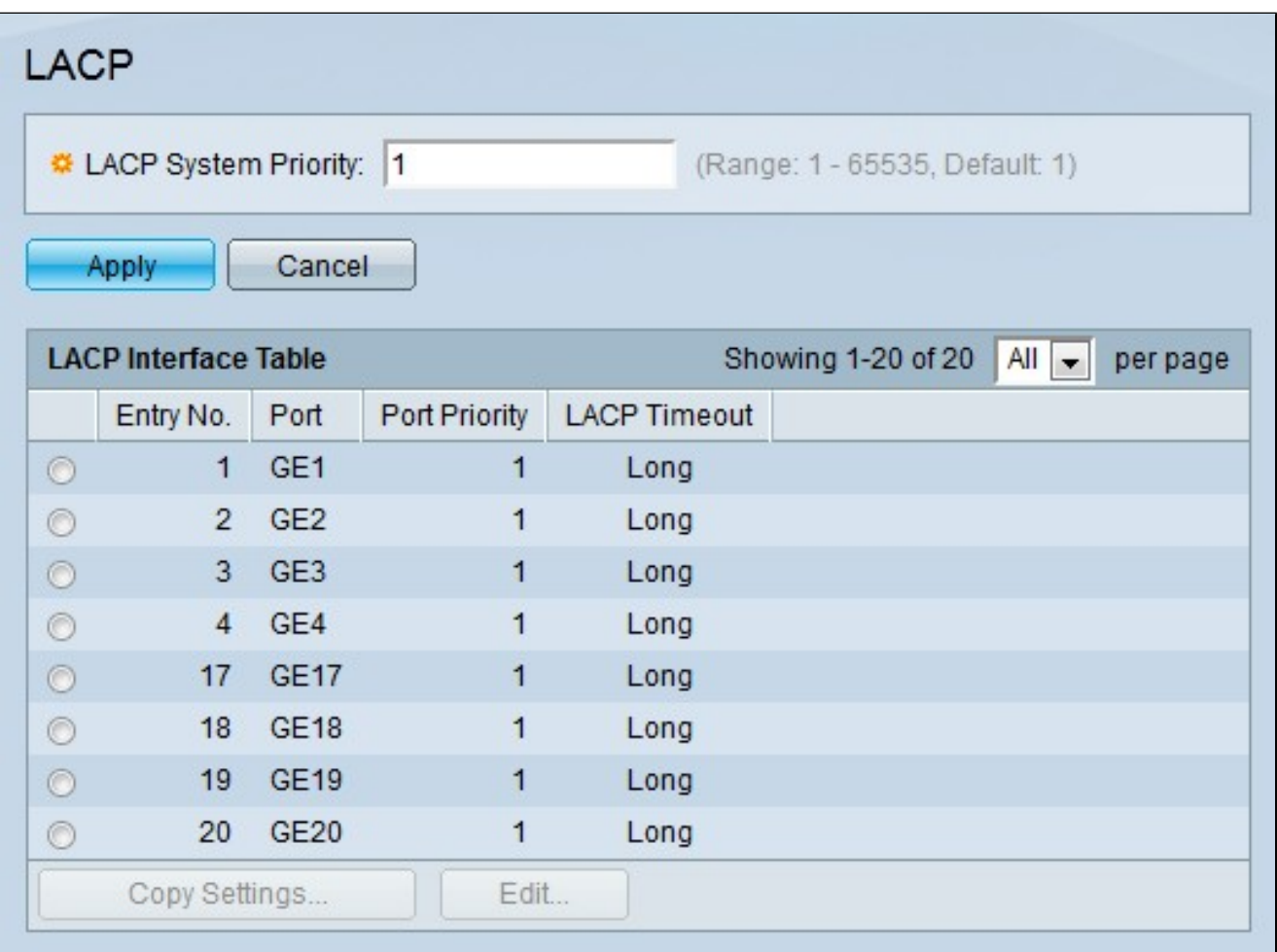

步驟 2.在LACP System Priority欄位中輸入LACP優先順序。LACP優先順序用於確定哪台裝置 控制LAG的埠選擇。值較小的裝置將具有更高的優先順序。如果兩台交換器的LACP優先順序 相同,則MAC位址較低的交換器將獲得連線埠選取的控制。

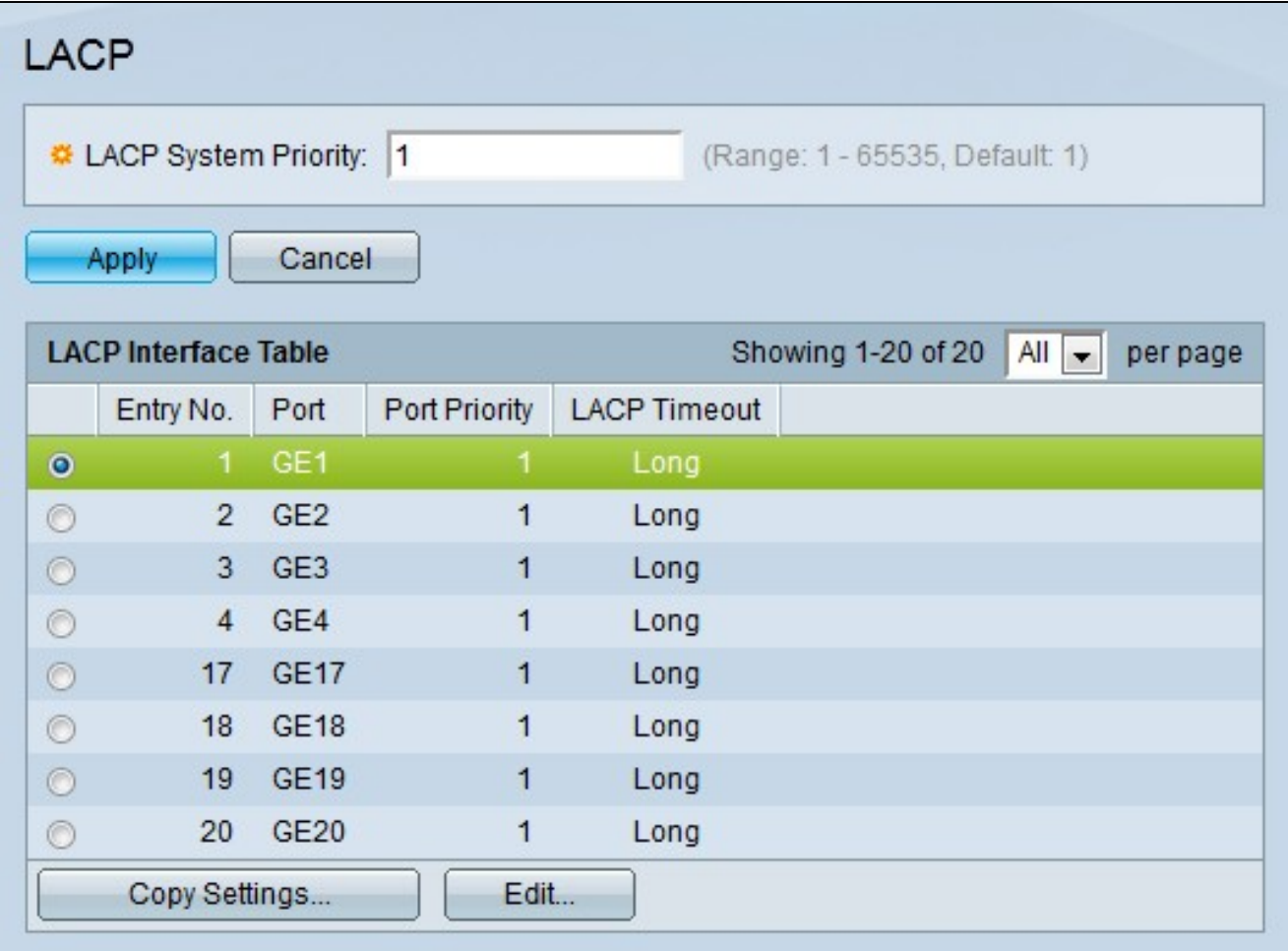

步驟 3.按一下要編輯的連線埠的單選按鈕。

步驟 4.按一下Edit配置埠。出現Edit LAG視窗。

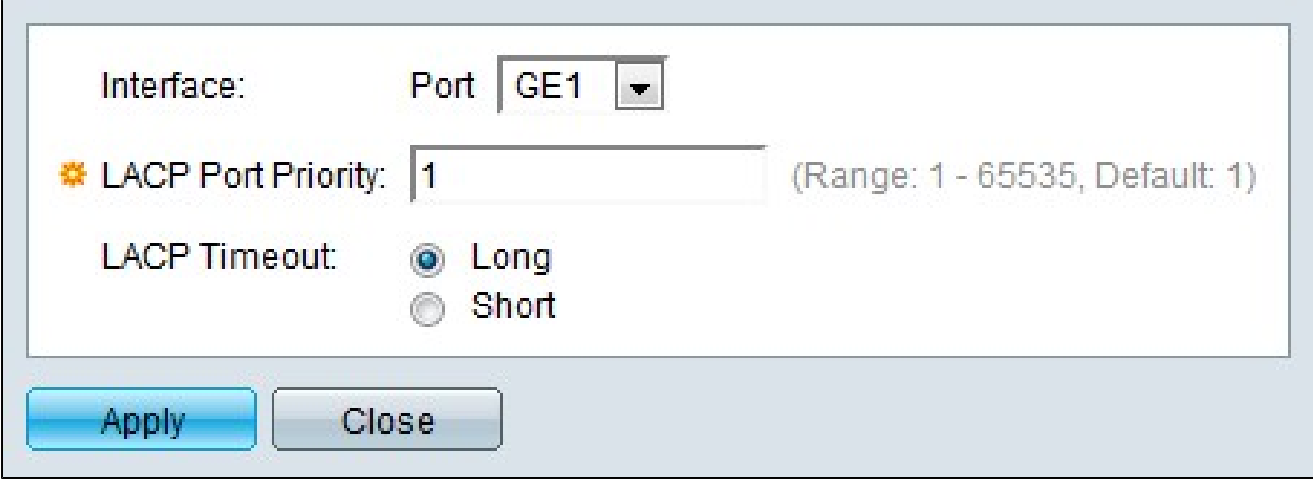

步驟5.(可選)從Port下拉選單中選擇要配置的埠。

步驟 6.在LACP Port Priority欄位中輸入埠優先順序的值。值越小,埠在LAG上的優先順序越

高。

步驟 7.點選與所需LACP超時對應的單選按鈕。這決定了傳送或接收LACP協定資料單元 (PDU)的時間間隔。

·長 — 傳送或接收的LACP PDU與下一個連續的LACP PDU之間的間隔很長(30秒)。

·短 — 傳送或接收的LACP PDU與下一個連續的LACP PDU之間的間隔短(1秒)。

步驟 8.按一下「Apply」。

#### 關於此翻譯

思科已使用電腦和人工技術翻譯本文件,讓全世界的使用者能夠以自己的語言理解支援內容。請注 意,即使是最佳機器翻譯,也不如專業譯者翻譯的內容準確。Cisco Systems, Inc. 對這些翻譯的準 確度概不負責,並建議一律查看原始英文文件(提供連結)。